# **Welcome to the Help Program for the Microsoft Interactive CD Sampler**

## Tip ⇔

## How to Use this Help Program

The Microsoft Interactive CD Sampler is a multimedia product shopping guide designed to give you quick access to a variety of information about the latest products available from Microsoft. With this Sampler, you can experience parts of some of Microsoft´s hottest new products by trying out the trial versions available on this CD.

## Note ⊏≽

To achieve optimal performance from the Microsoft Interactive CD Sampler please close all other applications.

Accessing the Product Catalogs Achieving the Best Display Setting Options for the Interactive CD Sampler Getting Around in the Interactive CD Sampler Help, Exit and Other Useful Buttons Installing and Accessing Software Locations on the World Wide Web Problems Viewing the Trials, Videos, or Demos Product System Requirements Purchasing Information Technical Support

# **How to Use this Help Program**

The topics in this Help Program can provide easy solutions to some commonly asked questions.

## **To display a Help topic:**

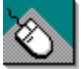

## **WITH THE MOUSE**

- Move the mouse pointer to the underlined Help topic, Þ
- Click the left mouse button. ь

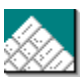

## **ON THE KEYBOARD**

- Press TAB until you highlight the underlined Help topic ь
- Press ENTER. ь

## **Related topics**

Getting Around in the Microsoft Sampler

# **Accessing the Product Catalogs**

You can also learn about many of Microsoft´s products by viewing the four Product Catalogs featured on this CD. In the catalogs, you´ll have the chance to read product overviews and features and/or view demos, right on your home computer, according to your own interests and at your own pace. There is a catalog specific to each of the different worlds of Microsoft´s Interactive CD Sampler.

## **To access a Product Catalog**

- 1. Go to the world of you choice.
- 2. Click on the Catalog button.

#### **Related topics**

Problems Viewing the Trials, Videos, or Demos

# **Achieving the Best Display**

## Note =>

To achieve optimal performance from the Microsoft Interactive CD Sampler please close all other applications.

The optimal computer settings for the Interactive CD Sampler are 256 colors and 640 X 480 resolution.

### **To change your computer´s settings:**

- 1. Click the **Start** button and choose **Settings Control Panel**.
- 2. Choose **Display**.
- 3. In the **Display Properties** dialog box select the **Settings** tab.
- 4. Select **256 Color** from the drop down list under **Color Palette**.
- 5. Under **Desktop** area, drag the slider to **640 by 480 pixels**.
- 6. Choose **OK**.

## **Related topics**

Problems Viewing the Trials, Videos, or Demos Technical Support Setting Options for the Interactive CD Sampler

# **Setting Options for the Interactive CD Sampler**

You can adjust many of the options in this sampler, such as turning off the narrator or automatically skipping the introductory movie.

#### **To set the options for the Sampler:**

- 1. Click the **Accessories** button on the main screen.
- 2. Click on the Army Knife in the **Accessories Briefcase**.
- 3. Change the options of your choice.
- 4. Choose **OK**.

With the **Timeout Settings** you can determine what happens when a certain amount of time has passed, in which no mouse or keyboard activity occured. You can choose from the following options:

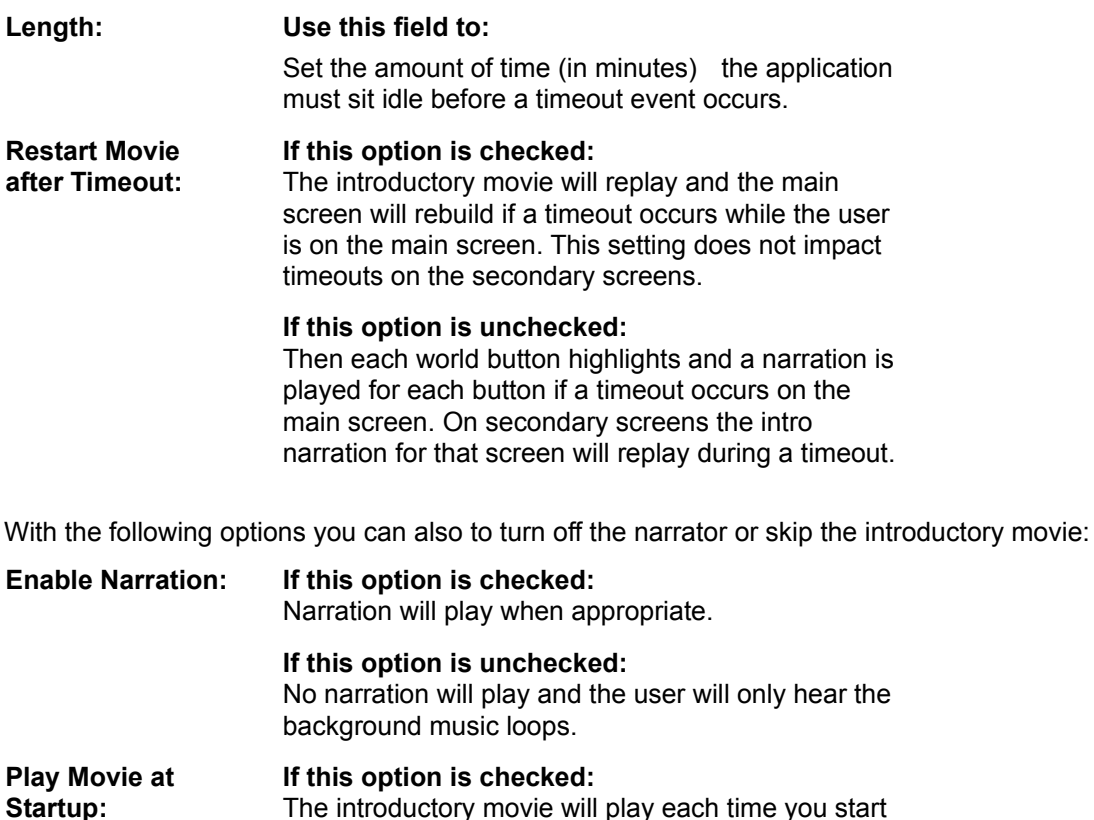

The introductory movie will play each time you start the sampler.

> **If this option is unchecked:** The introductory movie will not play at startup but will play during timeouts and if the **Replay Movie** button is clicked.

**Related topics** Achieving the Best Display Help, Exit and Other Useful Buttons Technical Support

# **Getting Around in the Microsoft Sampler**

There are five main areas in the Microsoft Sampler. Choose a product to view from with in any of the five worlds of the Microsoft Interactive CD Sampler by clicking on it with the left mouse key. You can then choose the product about which you would like to learn more by clicking on the product´s name.

From each area within the sampler you always have the opportunity to access this Help program or exit the Sampler by clicking on either the Help or Exit buttons with the left mouse key.

#### Note ⊏≽

 When you first start the Sampler, you will be shown a brief introductory movie. You can exit this movie at any time by pressing ESC.

The five worlds of the Microsoft Interactive CD Sampler are:

#### ь **Games Arena**

Play in this world awhile and try your hand at spine chilling new games like Deadly Tide, Monster Truck Madness and HellBender.

## **Hall Of Knowledge & Culture**

Wander around for a sampling of the very latest in reference, mapping and personal interest software: Encarta Encyclopedia, Automap Trip Planner, Bookshelf... and more.

#### **Productivity Central** ь

Let Microsoft Picture It!, Greetings Workshop, Automap Streets Plus, and other great products give you a boost in productivity and creativity. See these amazing new products and more!.

#### **Kids´ World** ь

Visit a wonderland of games and educational software just for kids. Check out 3D MovieMaker. Take a ride on a Magic School Bus. Find out how EasyBall can make software easier and more fun for even the youngest computer users.

#### **Online Transporter** ь

Explore the unlimited potential of the online universe with the help of Microsoft´s Internet Explorer. Check out the Microsoft Network, as well as cool sites on the World Wide Web. The first step is through your personal Online transporter. Climb aboard!.

### **Related topics**

Problems Viewing the Trials, Videos, or Demos

# **The Help, Exit and Other Useful Buttons**

You will see these smaller buttons are on the right side of the screen. You can activate a button by clicking on it with the left mouse key

#### **Replay movie** Þ

This button is an illustration of a movie projector. Click this button to rerun the introductory movie.

## **Accessories**

The accessories icon is an illustration of a closed suitcase, which when clicked opens. Click this button for product purchasing information, system requirements and more.

ь **Help**

> The help button is an illustration of a life preserver. This button will be available on every screen at every level. Help awaits you at any time. Click this button anytime you need more information about using this CD.

**Exit**

This button is an illustration of a building exit sign. Looking for a way out? Click this button and you´ll return to the windows desktop.

## **Related topics**

Getting Around in the Microsoft Sampler Problems Viewing the Trials, Videos, or Demos Setting Options for the Interactive CD Sampler

# **Installing and Accessing Software**

Several trial versions of the products featured on the Sampler can be launched directly from this CD. There are also several products which are accessible through the Microsoft Network.

#### **The following topics provide detailed instructions for installing, accessing or playing software featured on this Sampler:**

Free Software Locations on the World Wide Web Product System Requirements

You can use a shortcut for quicker access to your favorite programs, without having to remember where the program is located.

To manually create a shortcut to a program after it has been installed, click and hold the program icon, and then drag the icon onto your desktop and let go. This will create a desktop shortcut that you can click to start the program. You can also follow the following steps:

#### **To create a Shortcut in Explorer using the File menu**

- 1. Select the **File** menu on Top Menu Bar.
- 2. Select the **Create Shortcut** command.

# **Free Software**

The Microsoft Sampler includes free games, trial software and for Windows 95 users, MSN and Internet access software.

# **The following topics provide detailed instructions for installing software featured on the Sampler:**

Accessing CarPoint Installing and Accessing Software Installing Close Combat Trial Version Installing Deadly Tide Trial Version Installing Hellbender Trial Version Installing Internet Explorer 3.0 Installing Return of Arcade Trial Version (Pac-Man) Installing the 3D Movie Maker Trial Version Installing the Microsoft Network Playing and Viewing the Magic School Bus Trial Versions

## **Related topics**

Locations on the World Wide Web Product System Requirements

# **Accessing CarPoint**

If you already have an Internet browser and Internet access provider, you can visit the CarPoint site by simply clicking on the shortcut found on the screen at the end of this CarPoint demo. If you want to visit the CarPoint site, but do not have an Internet browser or access provider, you first need to install Internet Explorer and sign up for MSN.

## Note =>

To install CarPoint your computer must also meet the minimum system requirements.

**Related topics** Free Software Product System Requirements

# **Installing Close Combat Trial Version**

The Microsoft Close Combat trial version provides the sights and sounds of a live battlefield as you command troops who act like real soldiers. Lead your men through the terror, fatigue and hell of war on to victory -- only you can bring ´em back alive. The Close Combat trial version includes Boot Camp training, Off the Beach 1 battle, 2 player head-to-head mode, ability to play as either the Americans or Germans, and all 4 difficulty levels.

## **The retail version contains the complete list of features not found in the Trial Version:**

The on-line help brings detailed weapon specs at your fingertips.

Note =>

You can play the whole Normandy campaign game from Off the Beach to St.-Lo. Note ⊏≽

Won a major victory? Save that battle as a Replay and show it off to your friends. Note⇔

Watch real footage videos and see what really happened in the battle you just fought.

Note⇔

More sound effects, weapons, tanks… you name it.

Note ⊏≽

To run the Close Combat Trial Version your computer must meet the minimum system requirements.

#### **To install the Close Combat Trial Version:**

- 1. Select the **Close Combat** product button.
- 2. At the Overview tab, click the **Install Game** button.
- 3. Follow the directions until installation is complete.

#### Note⇔

Because the setup program automatically installs DirectX, you may be asked to restart your computer.

### **To play the Close Combat Trial Version:**

Note ⊏≽

Click on the **Close Combat Trial Version** Shortcut that will automatically be installed on your desktop. -OR-

Note =>

Select the **Close Combat Trial** from **Programs: Microsoft Games** group on the **Start** menu and enjoy!

#### **Related topics**

Free Software Product System Requirements

# **Installing Deadly Tide Trial Version**

Free on this CD is your Deadly Tide Trial Version. The trial version is level 1 only of the retail product. Other functionality is the same. It offers a taste of what the retail version of the product has to offer and lets you actually explore how the product looks and feels. Install and view this trial version by following the instructions below.

#### Note⇔

 To run the Deadly Tide Trial Version your must have the Microsoft Interactive CD Sampler Disk inserted in your CD Rom drive and your computer must meet the minimum system requirements.

### **To install and play Deadly Tide Trial Version:**

- 1. Select **Games Arena** from the Sampler´s main screen.
- 2. Select **Deadly Tide**.
- 3. Follow the directions until installation is complete.
- 4. Because the setup program automatically installs DirectX, you may be asked to restart your computer.
- 5. Select **Deadly Tide Trial Version** from **Programs: Microsoft Games** group on the **Start** menu and enjoy!

# **Related topics**

**Free Software** 

# **Installing Hellbender Trial Version**

Free on this CD is your Hellbender Trial Version. The trial version offers a taste of what the retail version of the product has to offer and lets you actually explore how the product looks and feels. Install and view this trial version by following the instructions below.

#### Note ⊏≽

To run the Hellbender Trial Version your computer must meet the minimum system requirements.

#### **To install and play Hellbender Trial Version:**

- 1. Select **Games Arena** from the Sampler´s main screen.
- 2. Select **Hellbender**.
- 3. Follow the directions until installation is complete.
- 4. Select **Hellbender Trial Version** from **Programs: Microsoft Games** group on the **Start** menu and enjoy!

#### Note =>

Hellbender requires that Microsoft DirectX™ is installed on your computer. If you do not have DirectX™ already installed, you may do so directly from this CD.

#### **Related topics**

Free Software Product System Requirements

# **Installing Internet Explorer 3.0**

Microsoft Internet Explorer is an easy-to-use browser that provides a personalized Internet experience. Web pages come alive with Microsoft Internet Explorer 3.0 through built-in multimedia support and ActiveX multimedia controls, including ActiveMovie, providing playback of popular video and audio formats on the Internet.

Plus, take advantage of 30 days free unlimited hours on the Internet through MSN, by signing up for MSN from this CD Sampler.

#### Note⇔

 To run Internet Explorer your computer must meet the minimum system requirements and be connected to a telephone or data line.

#### **To install Internet Explorer:**

- 1. Select **Online Transporter** from the Sampler´s main screen.
- 2. Select **Internet Explorer**.
- 3. Follow the directions until installation is complete.
- 4. You may be asked to restart your computer.

#### Note =>

The Internet shortcut will automatically be installed on your desktop. Click on it and the Setup Wizard will handle the details of connecting you to the Internet through MSN or your existing service provider.

#### **Related topics**

Free Software Product System Requirements Locations on the World Wide Web

# **Installing Return of Arcade Trial Version (Pac-Man)**

Free on this CD is your Return of Arcade Trial Version. The trial version offers a taste of what the retail version of the product has to offer and lets you actually explore how the product looks and feels. Install and view this trial version by following the instructions below.

## Note ⊏≽

To run the Return of Arcade Trial Version your computer must meet the minimum system requirements

#### **To install and play Return of Arcade Trial Version:**

- 1. Select **Games Arena** from the Sampler´s main screen.
- 2. Select the **Return of Arcade** product icon.
- 3. Follow the directions until installation is complete.
- 4. Because the setup program automatically installs DirectX, you may be asked to restart your computer.
- 5. Select **Return of Arcade Trial** from **Programs: Microsoft Games** group on the **Start** menu and enjoy!

**Related topics** Free Software Product System Requirements

# **Installing the 3D Movie Maker Trial Version**

Free on this CD is your 3D Movie Maker Trial Version. The trial version offers a taste of what the retail version of the product has to offer and lets you actually explore how the product looks and feels. Install and view this trial version by following the instructions below.

#### **To install the 3D Movie Maker Trial Version from the Sampler**

- 1. Select **Kids´ World** from the Sampler´s main screen.
- 2. Select the **3D Movie Maker** product icon.
- 3. Follow the directions until installation is complete.

To play the 3D Movie Maker Trial Version, you must either quit or minimize the CD Sampler.

#### Note ⊏≽

To run the 3D Movie Maker Trial Version your computer must meet the minimum system requirements.

#### **To play the 3D Movie Maker Trial Version**

- 1. Click on the **Start** button on the taskbar.
- 2. Click on **Programs**.
- 3. Click on **Microsoft Kids**.
- 4. Click on **3D Movie Maker Trial**.

## **Related topics** Installing and Accessing Software Free Software Product System Requirements

# **Installing the Microsoft Network**

You can receive 30 days free unlimited access time on the Internet by installing the Microsoft Network (MSN) from the Interactive CD Sampler!

#### **To install the Microsoft Network:**

- 1. Select **Online Transporter** from the Sampler´s main screen.
- 2. Select **MSN**.
- 3. Follow the directions until installation is complete.
- 4. You may be asked to restart your computer.

#### Note =>

The MSN shortcut will automatically be installed on your desktop. Click on it and the Setup Wizard will handle the details of connecting you to the Internet through MSN or your existing service provider.

#### Note =>

 To run MSN your computer must meet the minimum system requirements and be connected to a telephone or data line.

## **Related topics**

Free Software Product System Requirements

# **Playing and viewing the Magic School Bus Trial Versions**

Free on this CD are your Magic School Bus Trial Versions. The trial versions offer a taste of what the retail versions of the product have to offer and lets you actually explore how the products look and feel. Play and view the trial versions by following the instructions below.

## **To Play or View the Magic School Bus Trial Versions from the Sampler**

- 1. Select **Kids´ World** from the Sampler´s main screen.
- 2. Select the **Magic School Bus** product icon.
- 3. Select the Magic School Bus product of your choice.

### Note⇔

Magic School Bus Explores the Age of the Dinosaurs does not have a trial version.

4. Choose to either view additional product information, or play a game or video.

## Note =>

To run the Magic School Bus Trial Versions your computer must meet the minimum system requirements.

## **Related topics**

Installing and Accessing Software Free Software Product System Requirements

## **Locations on the World Wide Web**

Many of the Microsoft Products featured on the Sampler and in the Catalogs have their own home pages on the World Wide Web. You can access these pages and multitudes of additional information about Microsoft and its products by using **Cool Sites to Visit** in the **Online Transporter** area of the Sampler.

To visit sites on the Internet, you must have an Internet Browser, such as Internet Explorer, and an access provider, such as the Microsoft Network, installed.

#### Note⇔

 When you select one of the **Cool Sites to Visit**, your browser may open behind the Sampler. In this case you can simply minimize the Sampler or choose the browser from the Task bar to view the site.

**Related topics** Technical Support Purchasing Information

# **Problems Viewing the Trials, Videos or Demos**

### Note =>

You can exit a trial, video or demo at any time by pressing the ESC key on the keyboard.

If you encounter other problems, exit all other applications; there may be a conflict with the Sampler, an individual trial, video or demo or there might not be enough available memory.

### Note =

If you encounter other problems viewing a trial, video or demo; you may have a hardware or video conflict; or you may need to upgrade your video driver. For more information, please contact your hardware manufacturer.

#### **Related topics**

Achieving the Best Display

Technical Support

# **Products for the Macintosh**

## **The following products are also available for the Macintosh:**

Microsoft Bookshelf 1996-97 Edition for the Macintosh

Microsoft Close Combat for the Macintosh

Microsoft Encarta 97 Encyclopedia for the Macintosh

Scholastic's Magic School Bus Explores the Human Body for the Macintosh

Scholastic's Magic School Bus Explores the Ocean for the Macintosh

# **Purchasing Information**

## **For information on purchasing the products featured on the Microsoft Interactive CD Sampler:** Note =>

Contact your local retailer, or<br>Note  $\Leftrightarrow$ 

Call Microsoft´s Sales and Information Center at 1-800-426-9400.

## **Related topics**

Locations on the World Wide Web Product System Requirements

# **Technical Support**

# **For technical support using the Microsoft Interactive CD Sampler or playing any of the demos and/or trial versions:**

Note =>

Visit our Microsoft Support On-line web site at http://www.microsoft.com/support/.

## **Related topics**

Locations on the World Wide Web Problems Viewing the Trials, Videos, or Demos

# **Product System Requirements**

Detailed information about the necessary hardware and software needed to most effectively run the products featured on the CD Sampler are listed in the following topics.

System Requirements for Games Products System Requirements for Productivity Products System Requirements for Kids Products **System Requirements for Macintosh Products** System Requirements for Reference Products **System Requirements for the Trial Versions** System Requirements in Alphabetical Order

# **System Requirements for Games Products**

To view the system requirements of a product, click on the product name or press **TAB** to highlight the product name, then press **ENTER**. Use the scroll bar or press the **PAGE DOWN** key to view products not visible on your screen. To return to the Help topic you were previously reading, click **Back** on the button bar above or press **CRTL+ B** on your keyboard.

Deadly Tide Deadly Tide Trial Version **Hellbender**  Hellbender Trial Version Microsoft Close Combat Microsoft Close Combat for the Macintosh Microsoft Close Combat Trial Version Microsoft Return of Arcade 1.0 Microsoft SideWinder 3D Pro Monster Truck Madness

# **System Requirements for Productivity Products**

To view the system requirements of a product, click on the product name or press **TAB** to highlight the product name, then press **ENTER**. Use the scroll bar or press the **PAGE DOWN** key to view products not visible on your screen. To return to the Help topic you were previously reading, click **Back** on the button bar above or press **CRTL+ B** on your keyboard.

Microsoft Automap Streets Plus Microsoft Bookshelf 1996-97 Edition for the Macintosh Microsoft Bookshelf 1996-97 Edition Microsoft Bookshelf Intro Edition Microsoft Greetings Workshop Microsoft Network Microsoft Picture It! Microsoft Works

# **System Requirements for KIDS´ Products**

To view the system requirements of a product, click on the product name or press **TAB** to highlight the product name, then press **ENTER**. Use the scroll bar or press the **PAGE DOWN** key to view products not visible on your screen. To return to the Help topic you were previously reading, click **Back** on the button bar above or press **CRTL+ B** on your keyboard.

Microsoft 3D Movie Maker Microsoft 3D Movie Maker Trial Version Microsoft EasyBall Microsoft Encarta 97 Encyclopedia Microsoft Encarta 97 Encyclopedia for the Macintosh Microsoft Encarta 97 World Atlas Scholastic´s Magic School Bus Explores in the Age of Dinosaurs Scholastic's Magic School Bus Explores the Earth Scholastic's Magic School Bus Explores the Human Body Scholastic's Magic School Bus Explores the Human Body for the Macintosh Scholastic's Magic School Bus Explores the Ocean Scholastic's Magic School Bus Explores the Ocean for the Macintosh Scholastic's Magic School Bus Explores the Solar System

# **System Requirements for Macintosh Products**

To view the system requirements of a product, click on the product name or press **TAB** to highlight the product name, then press **ENTER**. Use the scroll bar or press the **PAGE DOWN** key to view products not visible on your screen. To return to the Help topic you were previously reading, click **Back** on the button bar above or press **CRTL+ B** on your keyboard.

The following are Microsoft products that also have Macintosh versions:

Microsoft Bookshelf 1996-97 Edition for the Macintosh Microsoft Close Combat for the Macintosh Microsoft Encarta 97 Encyclopedia for the Macintosh Scholastic's Magic School Bus Explores the Human Body for the Macintosh Scholastic´s Magic School Bus Explores the Ocean for the Macintosh

# **System Requirements for Reference Products**

To view the system requirements of a product, click on the product name or press **TAB** to highlight the product name, then press **ENTER**. Use the scroll bar or press the **PAGE DOWN** key to view products not visible on your screen. To return to the Help topic you were previously reading, click **Back** on the button bar above or press **CRTL+ B** on your keyboard.

Microsoft Automap Streets Plus Microsoft Automap Trip Planner Microsoft Bookshelf 1996-97 Edition for the Macintosh Microsoft Bookshelf 1996-97 Edition Microsoft Bookshelf Intro Edition **Microsoft CarPoint** Microsoft Encarta 97 Encyclopedia for the Macintosh Microsoft Encarta 97 Encyclopedia Microsoft Encarta 97 World Atlas Microsoft Encarta Intro Edition

# **System Requirements for the Trial Versions**

To view the system requirements of a products trial version, click on the product name or press **TAB** to highlight the product name, then press **ENTER**. Use the scroll bar or press the **PAGE DOWN** key to view products not visible on your screen. To return to the Help topic you were previously reading, click **Back** on the button bar above or press **CRTL+ B** on your keyboard.

Deadly Tide Trial Version Hellbender Trial Version Microsoft 3D Movie Maker Trial Version Microsoft Close Combat Trial Version Microsoft Return of Arcade Trial Version (Pac-Man) Scholastic's Magic School Bus Trial Versions

# **System Requirements in Alphabetical Order**

To view the system requirements of a product, click on the product name or press **TAB** to highlight the product name, then press **ENTER**. Use the scroll bar or press the **PAGE DOWN** key to view products not visible on your screen. To return to the Help topic you were previously reading, click **Back** on the button bar above or press **CRTL+ B** on your keyboard.

Deadly Tide Deadly Tide Trial Version **Hellbender** Microsoft 3D Movie Maker Microsoft Automap Streets Plus Microsoft Automap Trip Planner Microsoft Bookshelf 1996-97 Edition Microsoft Bookshelf 1996-97 Edition for the Macintosh Microsoft Bookshelf Intro Edition Microsoft CarPoint Microsoft Close Combat Microsoft Close Combat for the Macintosh Microsoft Close Combat Trial Version Microsoft EasyBall Microsoft Encarta 97 Encyclopedia Microsoft Encarta 97 Encyclopedia for the Macintosh Microsoft Encarta 97 World Atlas Microsoft Encarta Intro Edition Microsoft Greetings Workshop Microsoft Internet Explorer 3.0 Microsoft Network Microsoft Picture It! Microsoft Publisher 97 Microsoft Return of Arcade 1.0 Microsoft SideWinder 3D Pro Microsoft Works Monster Truck Madness Nickelodeon 3D Movie Maker Scholastic´s Magic School Bus Explores in the Age of Dinosaurs Scholastic´s Magic School Bus Explores the Earth Scholastic's Magic School Bus Explores the Human Body Scholastic's Magic School Bus Explores the Human Body for the Macintosh Scholastic's Magic School Bus Explores the Ocean Scholastic's Magic School Bus Explores the Ocean for the Macintosh Scholastic's Magic School Bus Explores the Solar System

# **Deadly Tide**

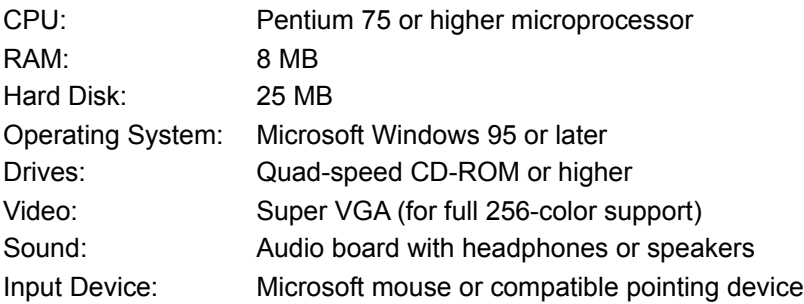

## **Deadly Tide Trial Version**

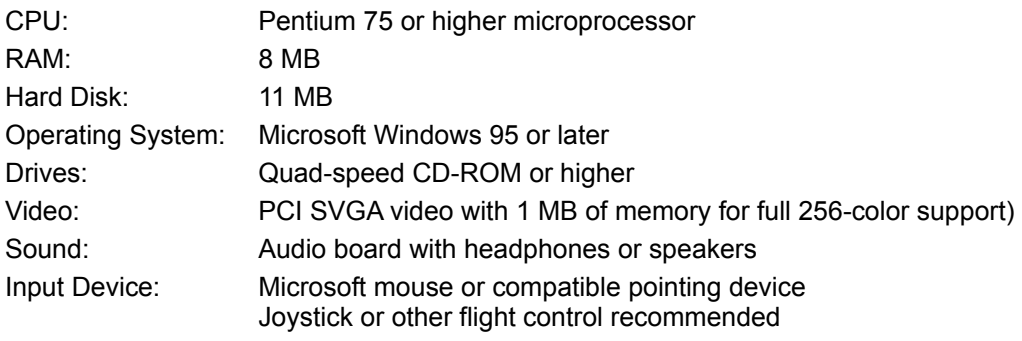

### **Hellbender**

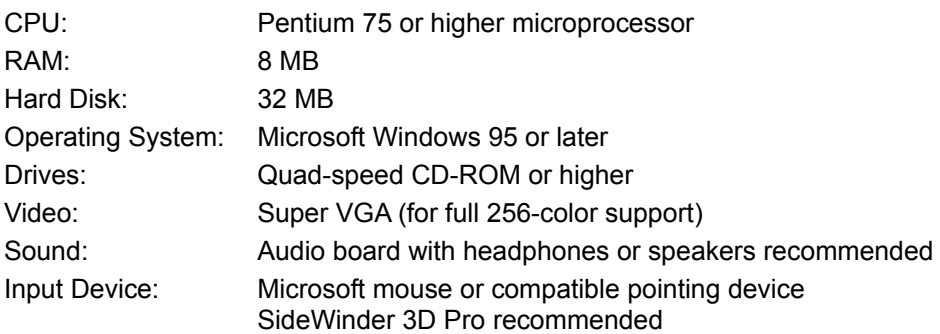

## **Hellbender Trial Version**

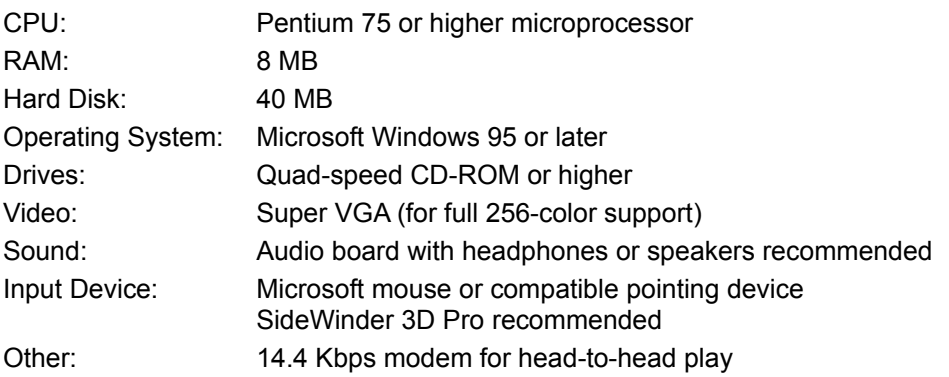

## **Microsoft 3D Movie Maker**

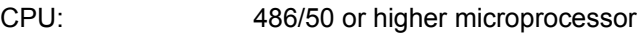

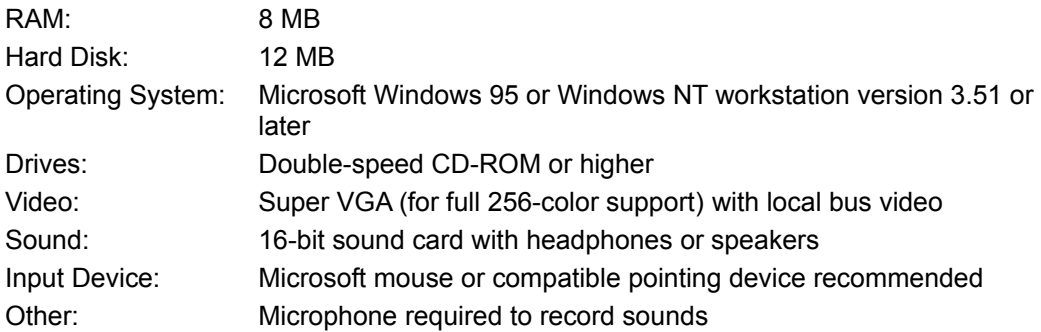

# **Microsoft 3D Movie Maker Trial Version**

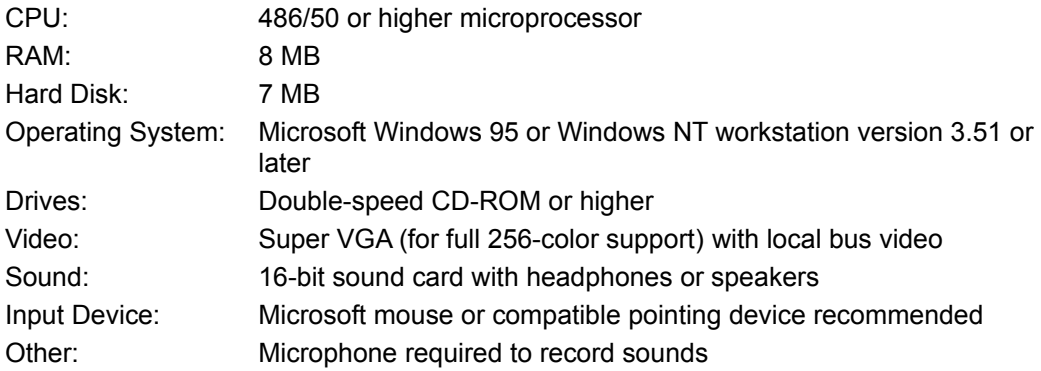

## **Microsoft Automap Streets Plus**

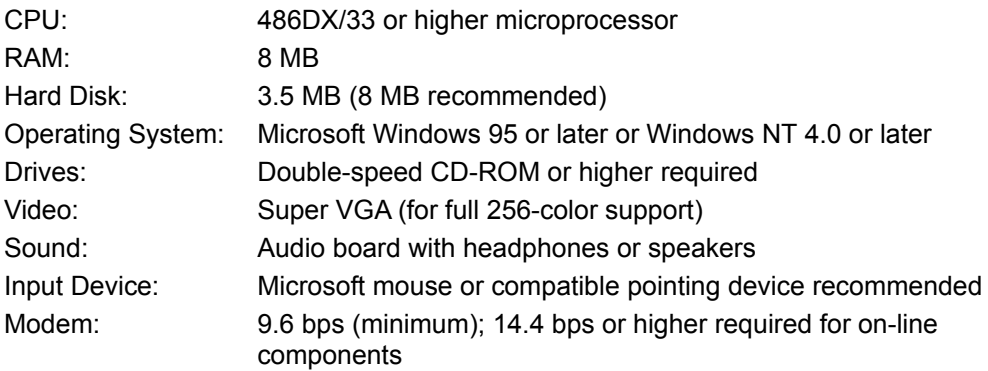

## **Microsoft Automap Trip Planner**

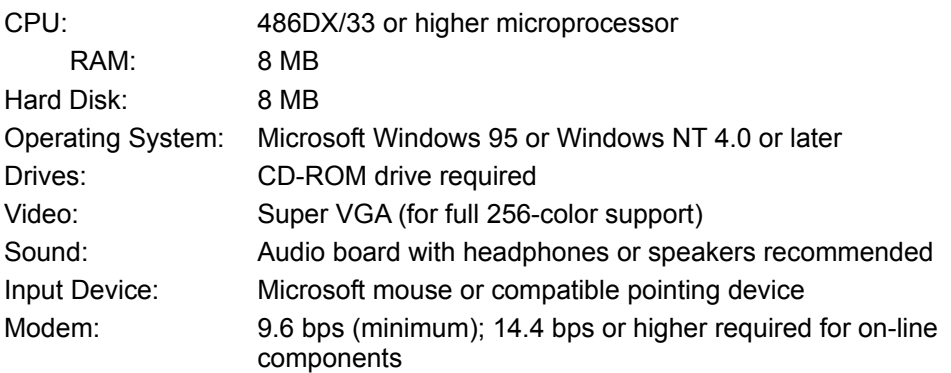

## **Microsoft Bookshelf 1996-97 Edition**

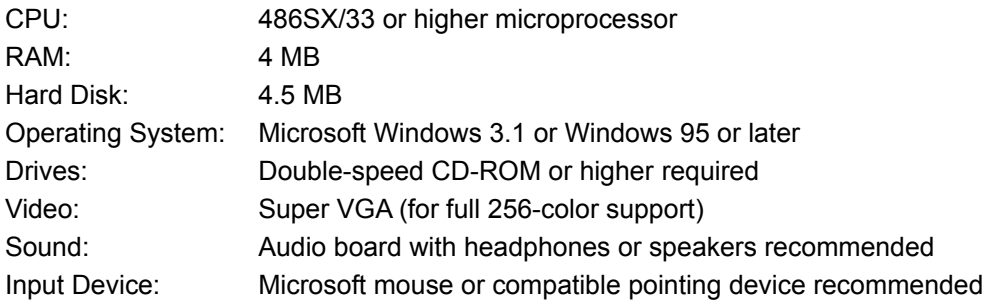

## **Microsoft Bookshelf 1996-97 Edition for the Macintosh**

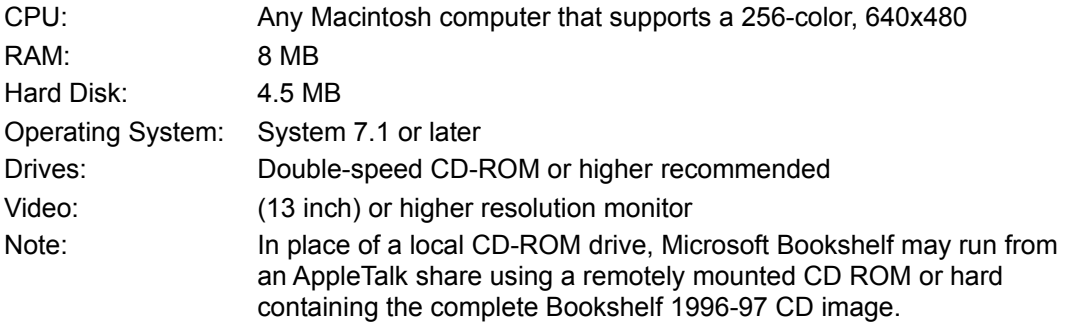

## **Microsoft Bookshelf Intro Edition**

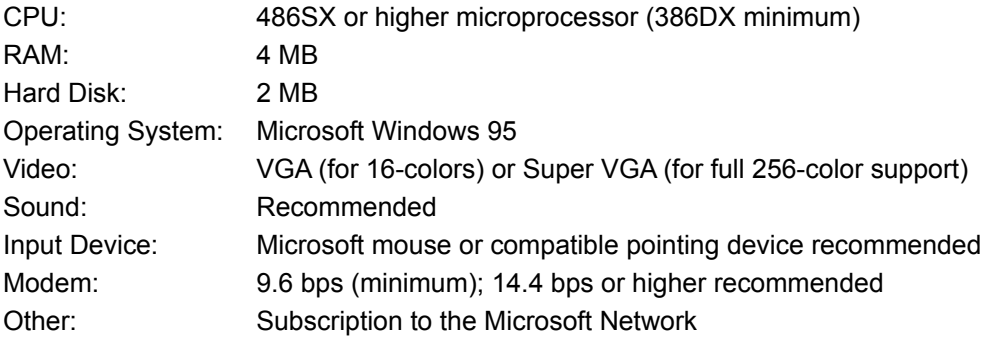

## **Microsoft CarPoint**

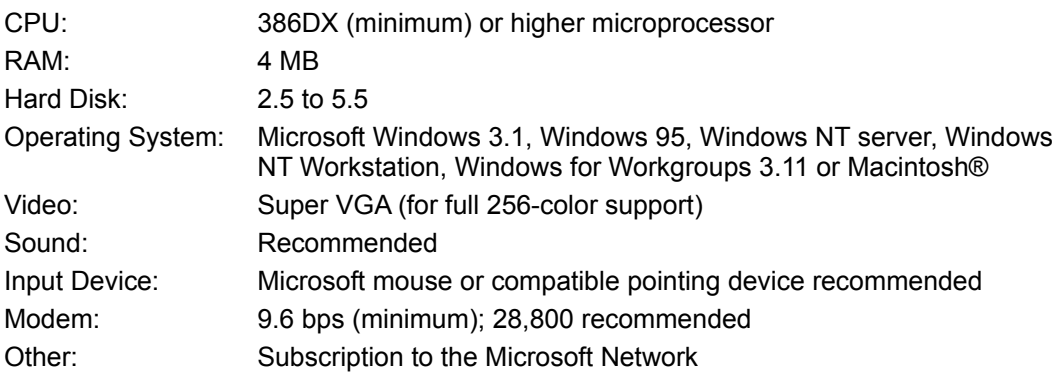

## **Microsoft Close Combat**

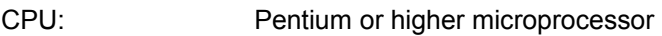

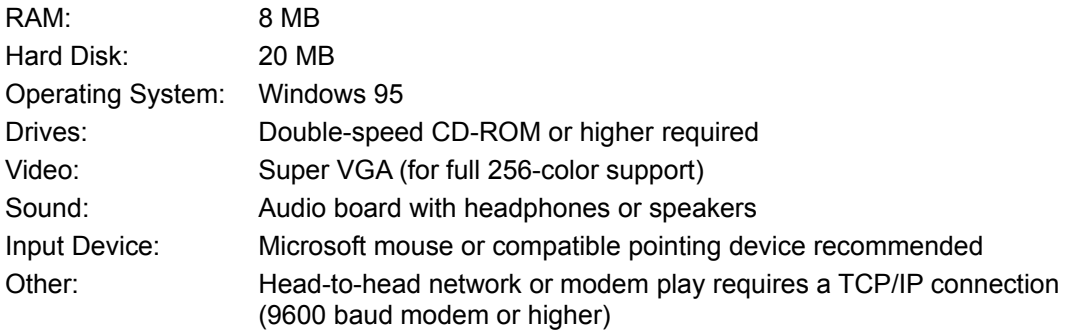

## **Microsoft Close Combat for the Macintosh**

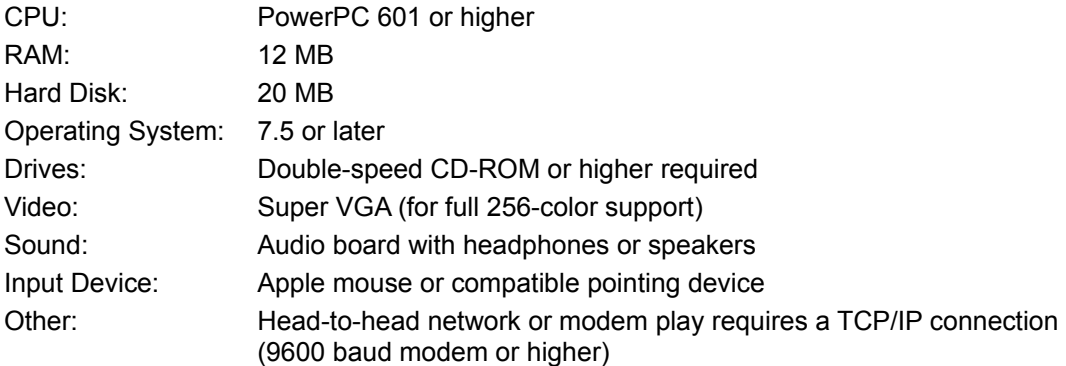

## **Microsoft Close Combat Trial Version**

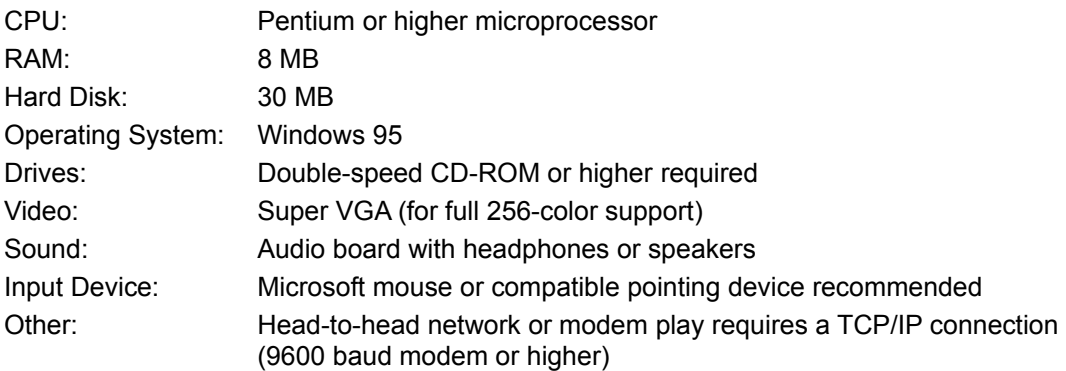

## **Microsoft EasyBall**

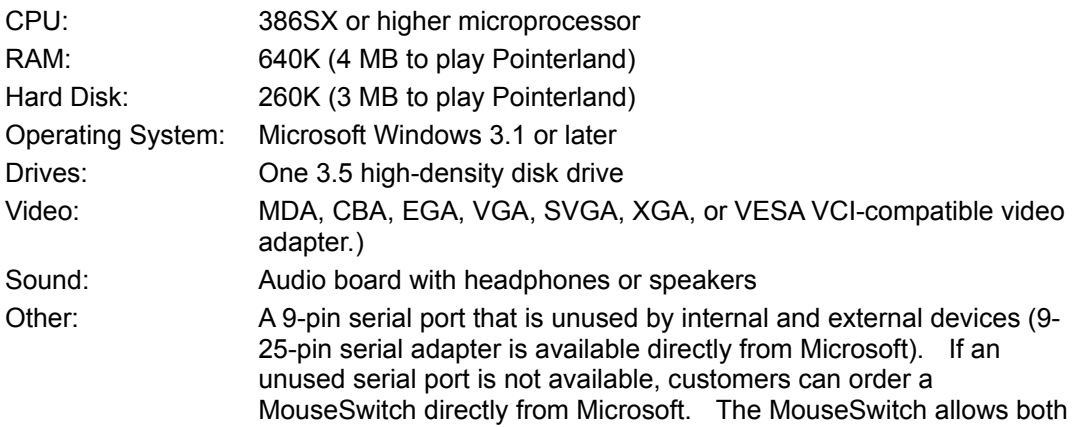

EasyBall and Microsoft Mouse or 100-percent compatible device to be connected to a single 9-pin serial port (only one device can be active at a time)

## **Microsoft Encarta 97 Encyclopedia**

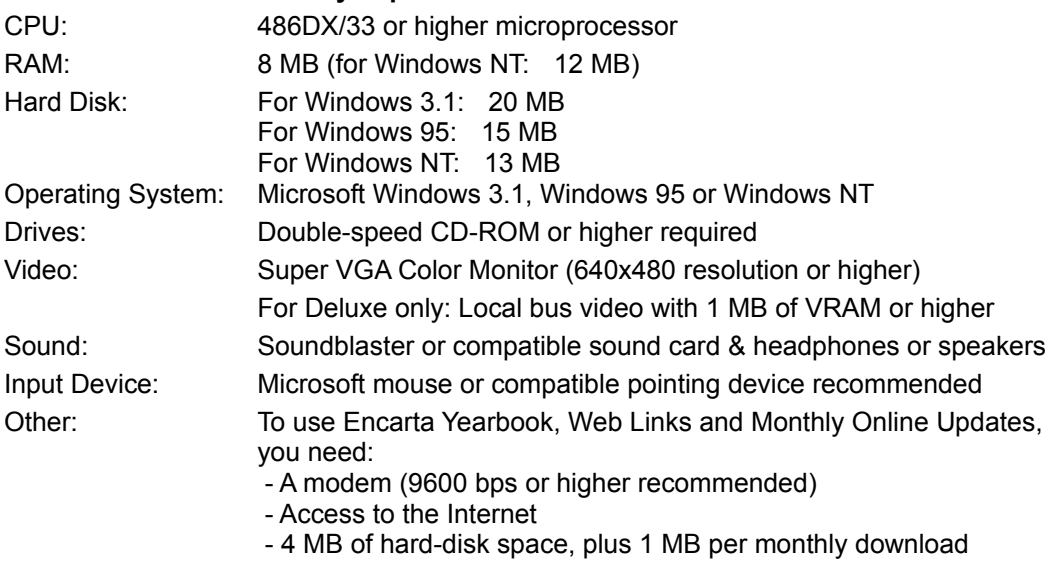

## **Microsoft Encarta 97 Encyclopedia for the MacIntosh**

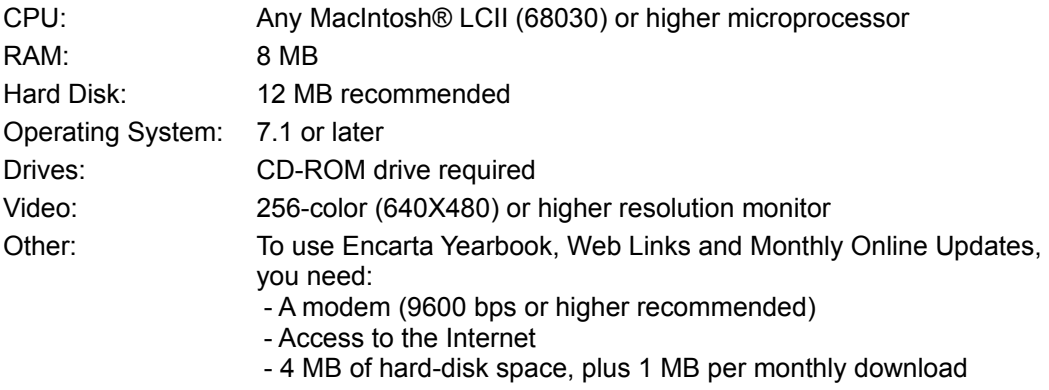

## **Microsoft Encarta 97 World Atlas**

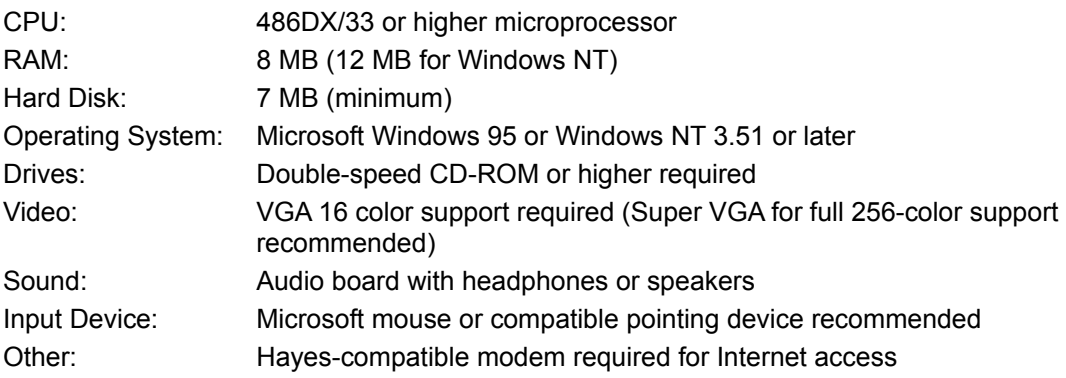

### **Microsoft Encarta Intro Edition**

CPU: 486SX or higher microprocessor (386DX minimum)

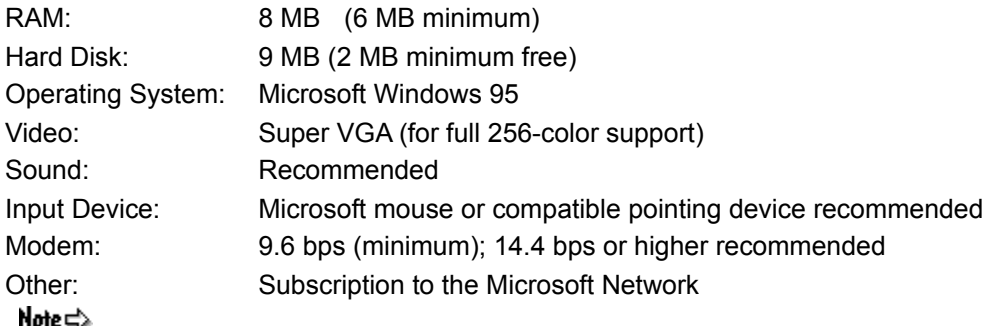

During the first installation of Encarta Intro Edition, users will experience a one-time only 5-10 minute wait while the interface software is downloaded onto the computer hard-drive (<1 MB of hard-disk space).

# **Microsoft Greetings Workshop**

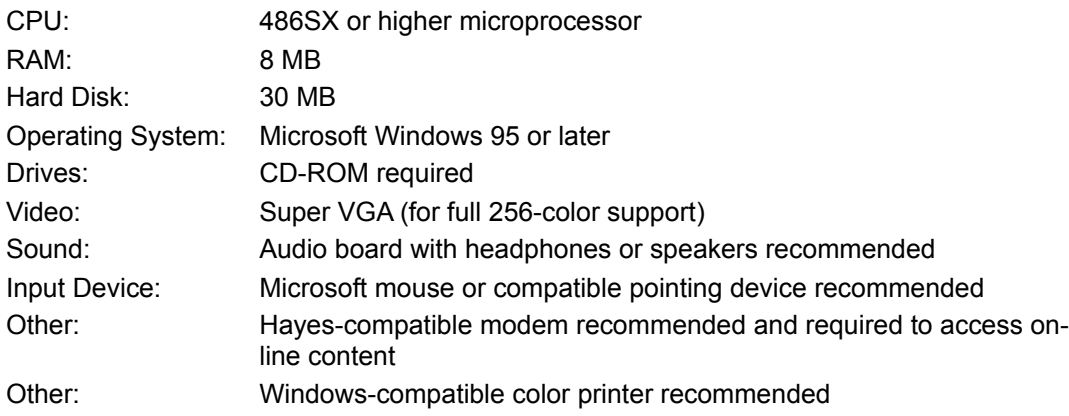

## **Microsoft Internet Explorer 3.0**

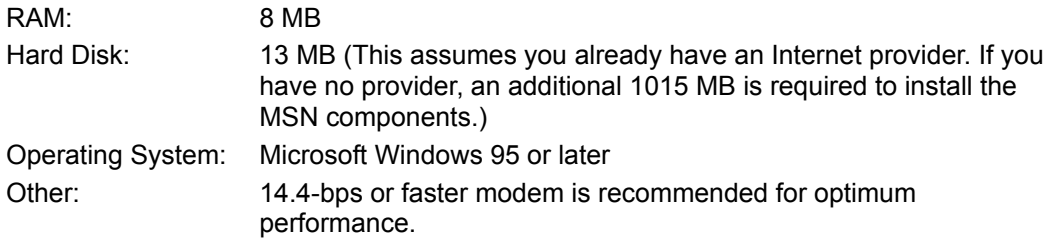

#### **Microsoft Network**

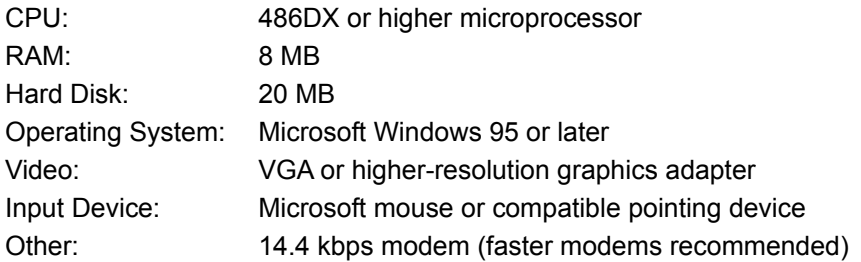

## **Microsoft Picture It!**

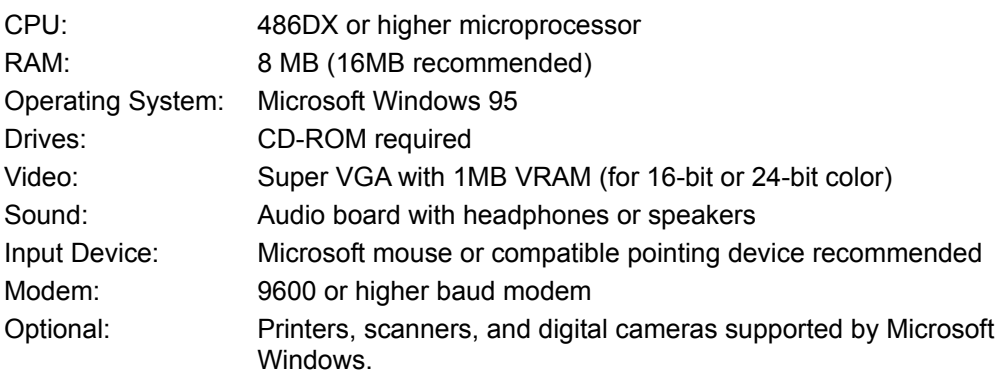

## **Microsoft Publisher 97 for Windows 95**

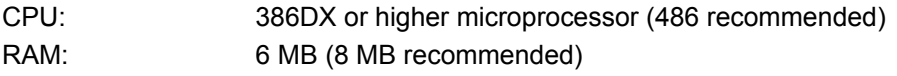

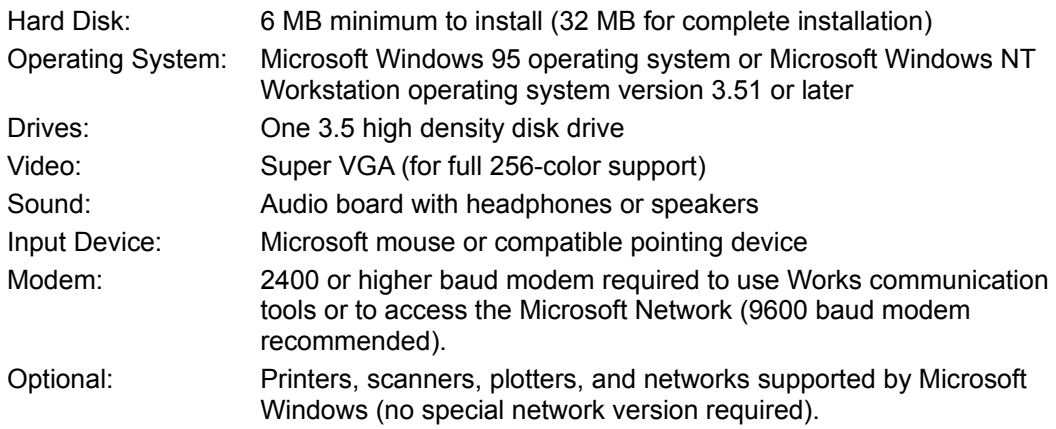

## **Microsoft Return of Arcade version 1.0**

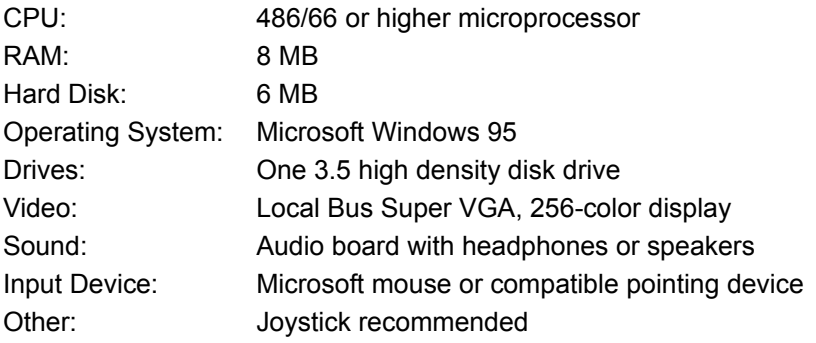

## **Microsoft SideWinder 3D Pro**

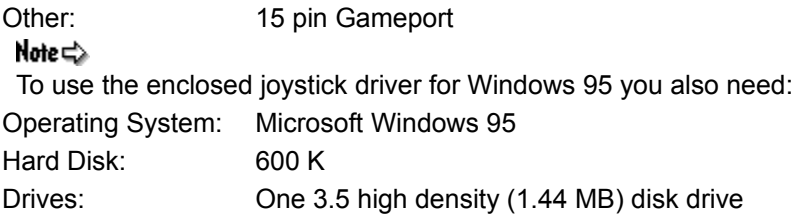

## **Microsoft Works**

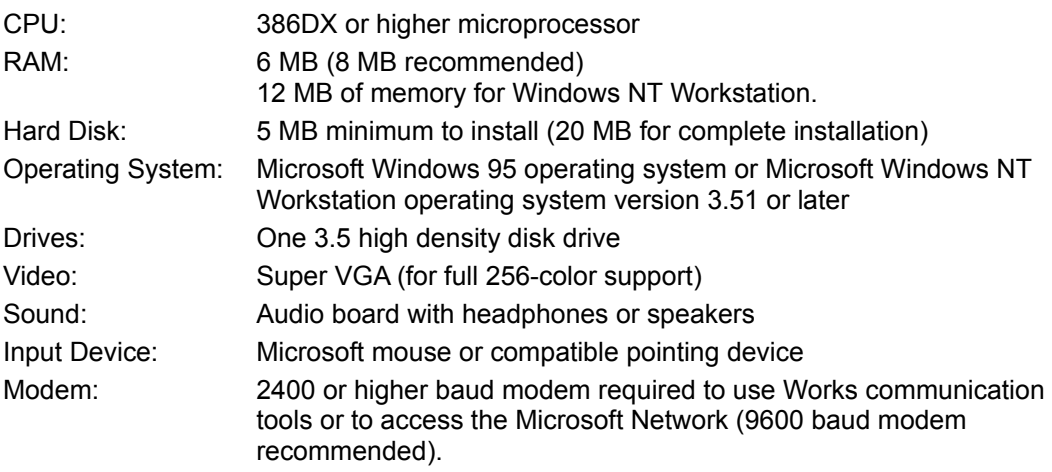

## **Monster Truck Madness**

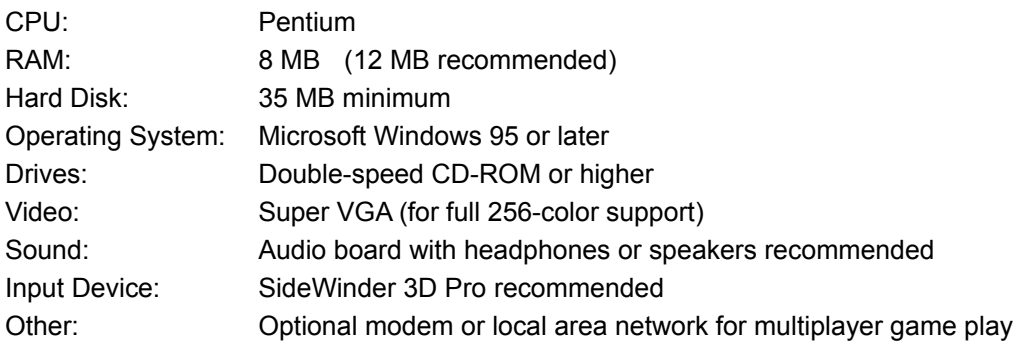

## **Nickelodeon 3D Movie Maker**

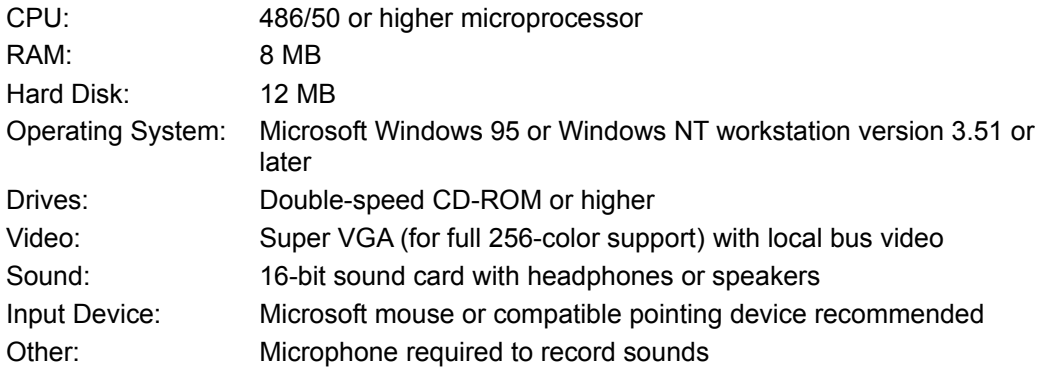

# **Scholastic´s® Magic School Bus Series**

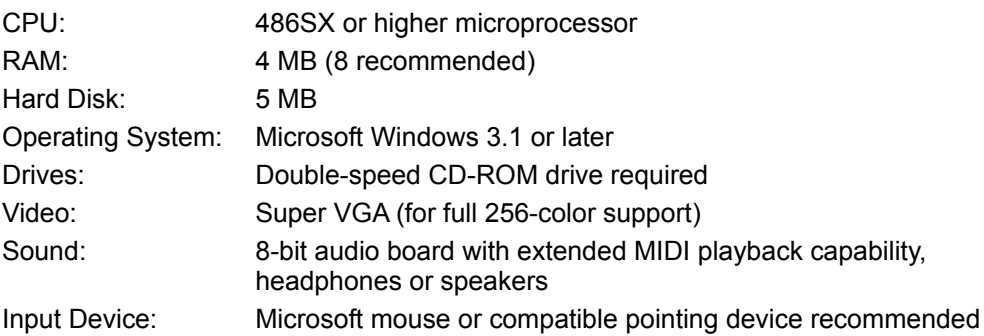

# **Scholastic´s the Magic School Bus Explores in the Age of Dinosaurs**

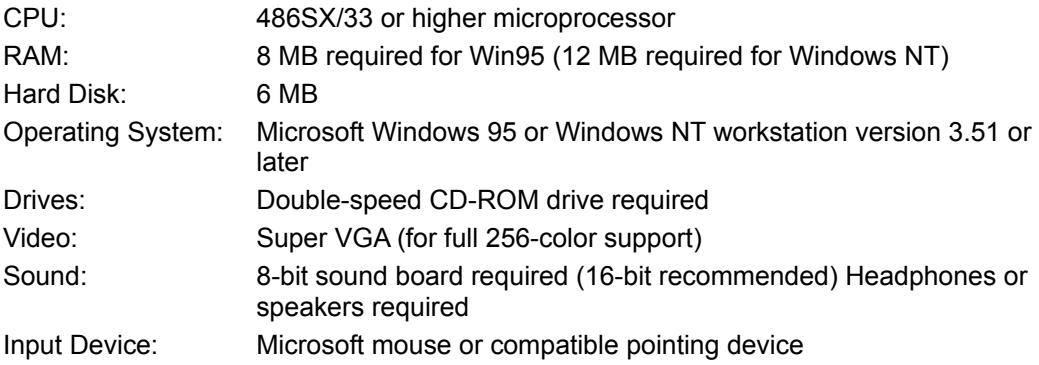

## **Scholastic´s the Magic School Bus® Explores Inside the Earth**

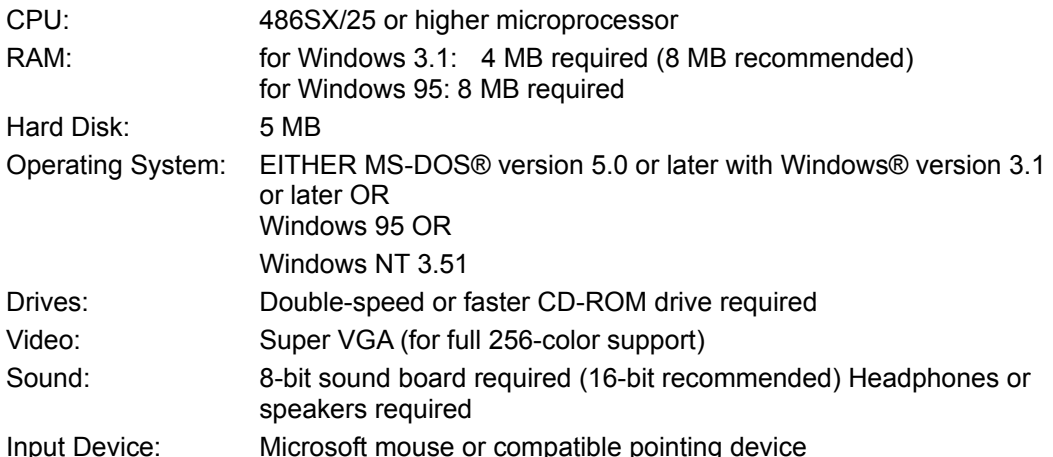

#### **Scholastic´s The Magic School Bus Explores the Human Body**

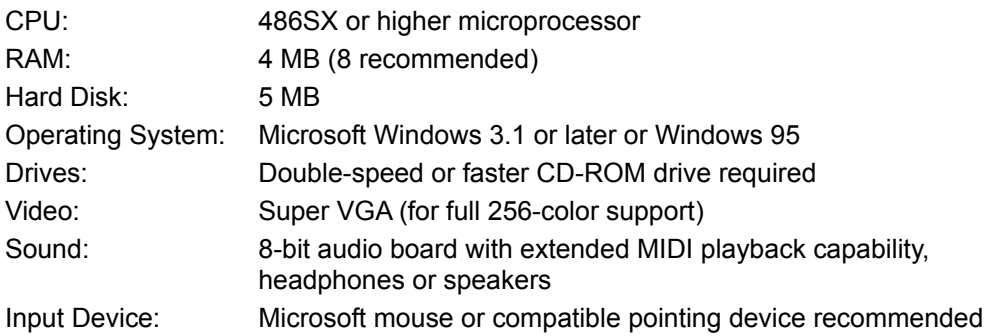

## **Scholastic´s The Magic School Bus Explores the Human Body for the MacIntosh**

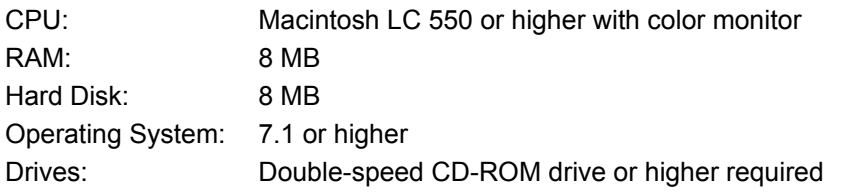

# **Scholastic´s The Magic School Bus Explores the Ocean**

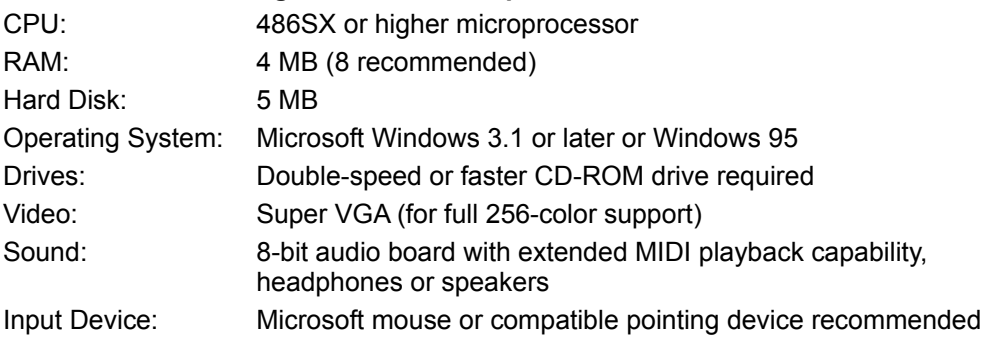

## **Scholastic´s The Magic School Bus Explores the Ocean for the Macintosh**

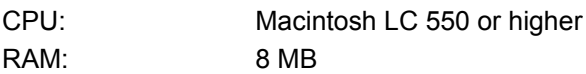

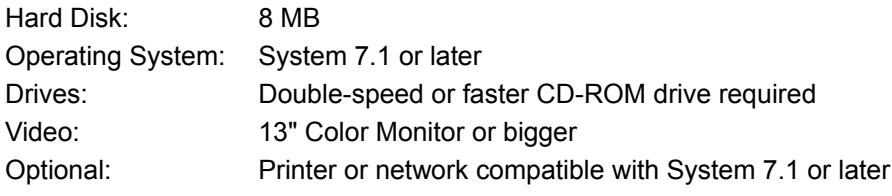

# **Scholastic´s The Magic School Bus Explores the Solar System**

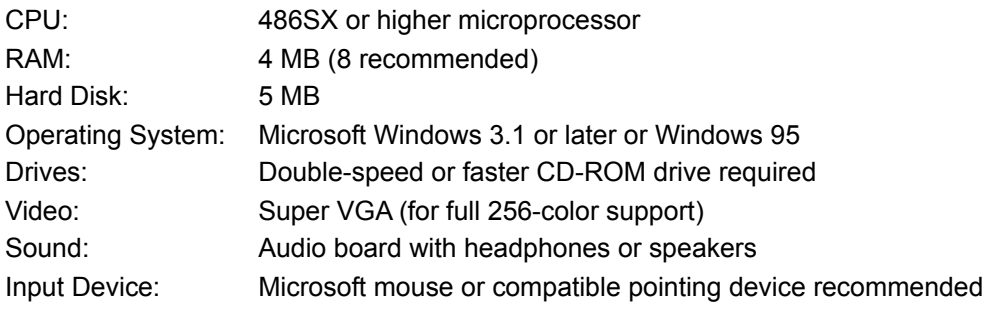

## **Scholastic´s the Magic School Bus Trial Versions**

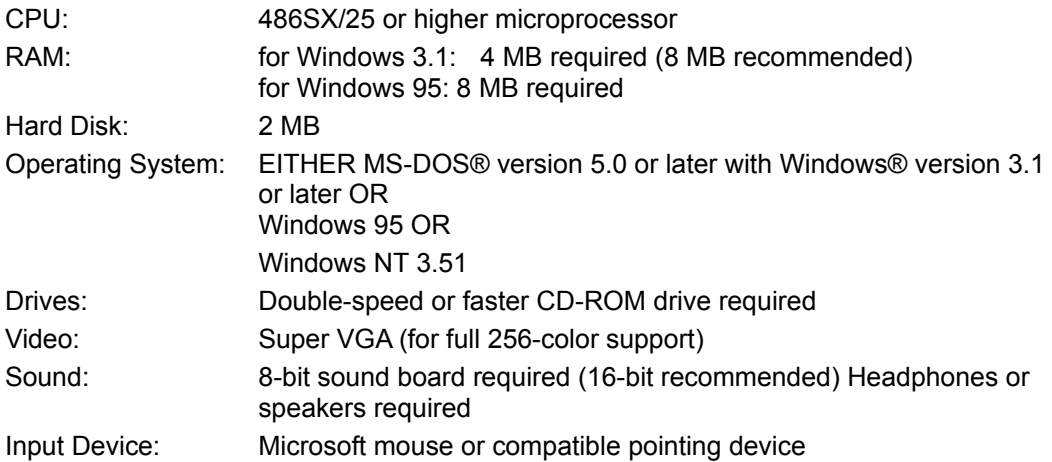

# **Copyright Information**

© 1993 - 1996 Microsoft Corporation. All rights reserved.

Microsoft, MS, MS-DOS, Windows, the Windows logo, Where do you want to go today?, Windows Start logo design, MSN, Automap, Bookshelf, CarPoint, Cinemania, Deadly Tide, EasyBall, the EasyBall shape, Encarta, Explorapedia, Full Court Press, Fury3, Hellbender, Imaginopolis, McZee, the McZee design, Monster Truck Madness, Natural Keyboard, PictureIt!, PlayerNet, SideWinder, and TipWizard, are either trademarks or registered trademarks of Microsoft Corporation in the United States and/or other countries.

Other product and company names mentioned herein may be the trademarks of their respective owners.

WARNING: This computer program is protected by copyright law and international treaties. Unauthorized reproduction or distribution of this program, or any portion of it, may result in severe civil and criminal penalties, and will be prosecuted to the maximum extent possible under the law.

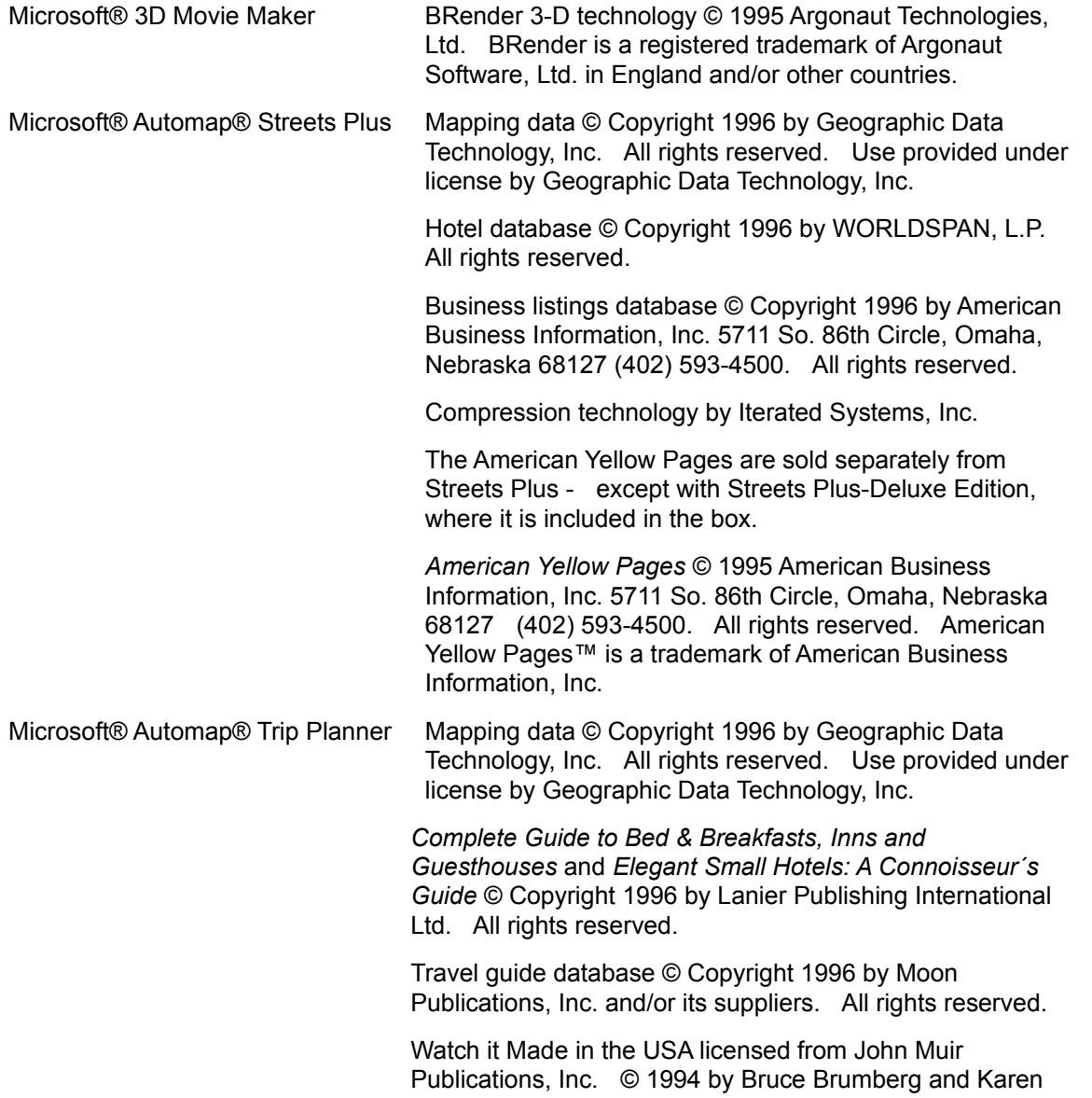

Axelrod.

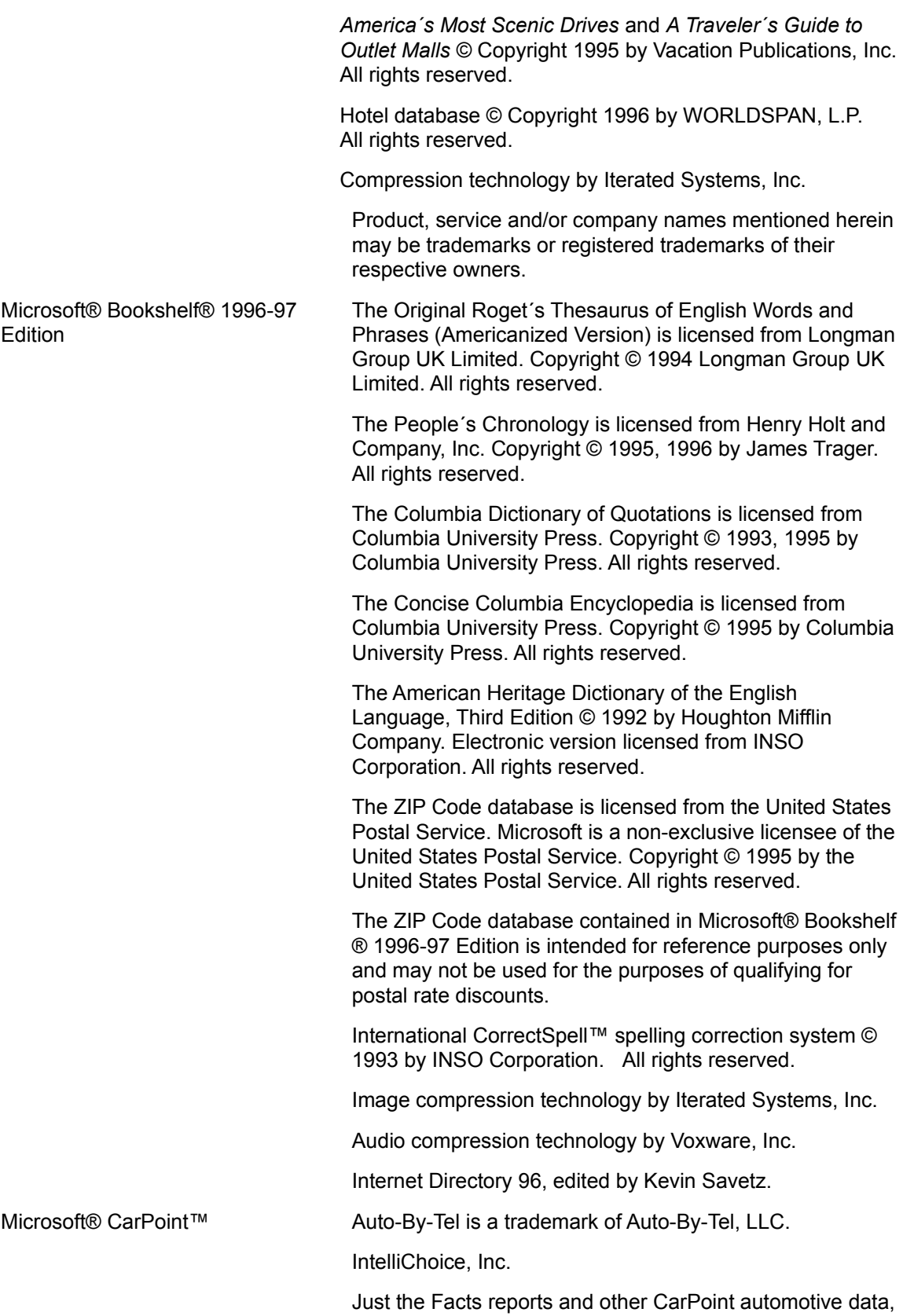

Copyright © 1986-1996, IntelliChoice, Inc. All rights reserved. IntelliChoice and the IntelliChoice logo are registered trademarks of IntelliChoice, Inc. Just the Facts is a trademark of IntelliChoice, Inc.

Images copyright © 1996 PhotoDisc, Inc.

Stewart Cohen/Tony Stone Images

Panoramic digital imagery provided by eVox Productions

Courtesy of AM General Corporation. Hummer is a registered trademark of AM General Corporation.

Courtesy of American Honda Motor Co., Inc.

Courtesy of American Isuzu Motors Inc.

Courtesy of American Suzuki Motor Corporation

Courtesy of Aston Martin Lagonda Ltd.

Courtesy of Automobili Lamborghini USA

Courtesy of BMW of North America, Inc.

Courtesy of Chrysler Corporation

Courtesy of Ferrari North America, Inc.

Courtesy of Ford Motor Company

Courtesy of Hyundai Motor America

Courtesy of Jaguar Cars

Courtesy of Kia Motors America

Courtesy of Land Rover North America, Inc.

Courtesy of Lexus Division, Toyota Motor Sales, U.S.A., Inc.

Courtesy of Lotus Cars USA, Inc.

Courtesy of Mazda Motors of America. Inc.

Courtesy of Mercedes-Benz of North America

Courtesy of Mitsubishi Motor Sales of America, Inc.

Courtesy of Nissan Motor Corporation in U.S.A.Images of Nissan vehicles are used by permission of Nissan. The Nissan models displayed in the product are available only in the United States. The Nissan logo and Infiniti logo are trademarks of Nissan Motor Co., Ltd.

Courtesy of Porsche Cars North America

Courtesy of Rolls-Royce Motor Cars

Courtesy of Saab Cars U.S.A., Inc.

Courtesy of Subaru of America, Inc.

Courtesy of Toyota Motor Sales, U.S.A., Inc. Courtesy of Volkswagen of America, Inc. Courtesy of Volvo Cars of North America

# **Photographers:**

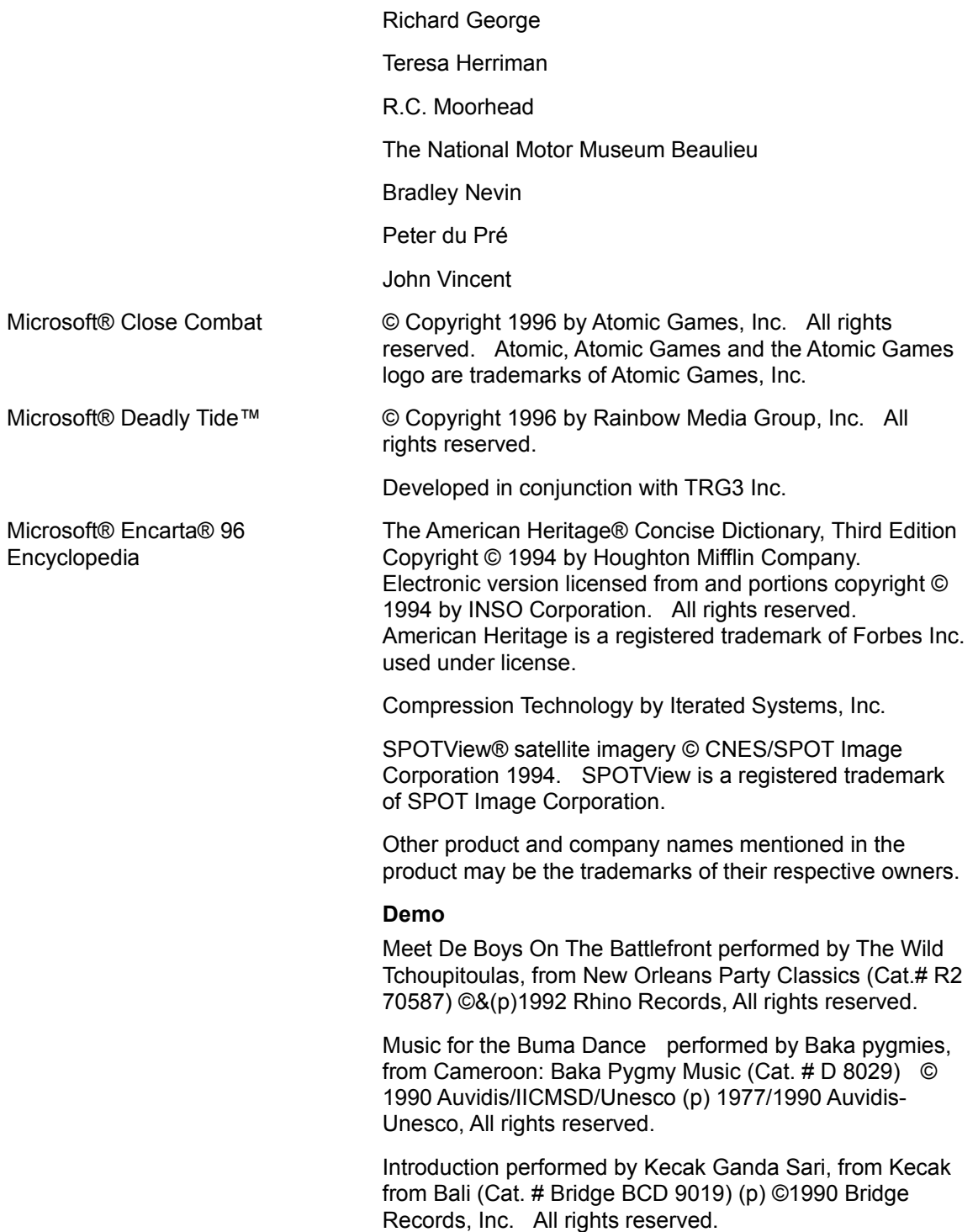

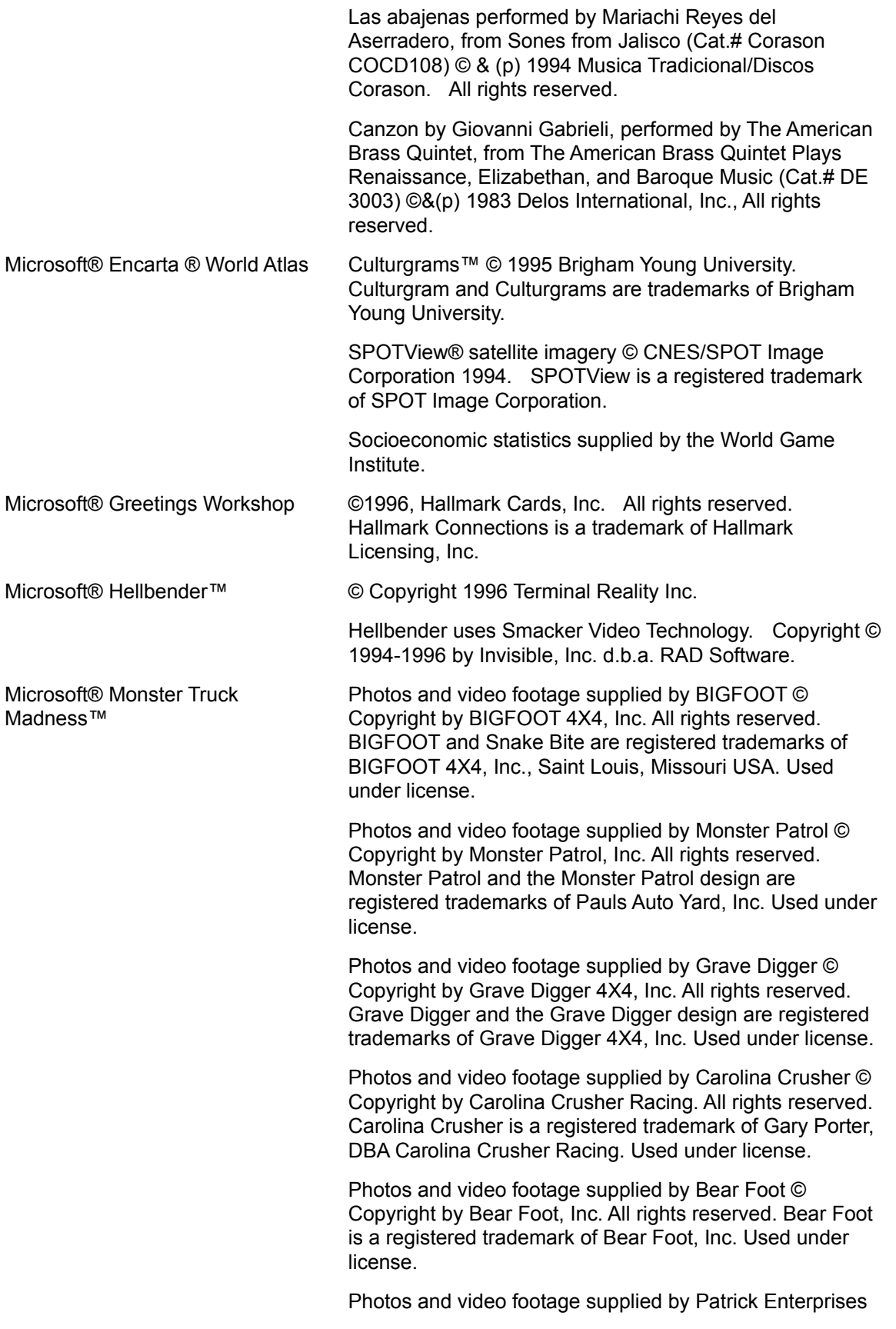

© Copyright by Patrick Enterprises, Inc. All rights reserved. Samson is a registered trademark of Patrick Enterprises, Inc. Used under license.

Photos supplied by Michael and Pam Vaters © Copyright by Michael and Pamela Vaters. All rights reserved. Boogey Van and the Boogey Van logo are trademarks of Michael and Pamela Vaters. Used under license.

Photos supplied by Giant Promotions © Copyright by Giant Promotions. All rights reserved. Overkill is a trademark of Giant Promotions. Used under license.

Ford and the Ford oval design are registered trademarks of Ford Motor Company. Used with permission.

Dodge, Dodge Rampage, the Dodge Ram logo, and the Dodge Ram truck design and are trademarks of Chrysler Corporation. Used under license.

Chevrolet, the bow tie emblem, and related body design are trademarks of the Chevrolet Motor Division, General Motors Corporation. Used under license to Microsoft Corporation.

Penda is a registered trademark of Penda Corporation. Used under license.

Goodyear and the Goodyear winged-foot design are trademarks of The Goodyear Tire & Rubber Company (in Canada, Goodyear Canada, Inc.). Used under license.

Firestone is a registered trademark of Bridgestone/Firestone, Inc. Used with permission.

Power Wheels by Fisher-Price is a trademark and Power Wheels is a registered trademark of Fisher-Price, Inc., © 1996 Fisher-Price, Inc. and used under license.

The Monster Truck Racing Association logo is a registered trademark of Monster Truck Racing Association and is used under license.

Formula T2 is a trademark of ThrustMaster, Inc. © Copyright 1995 ThrustMaster, Inc. All rights reserved.

Red tractor photo in the Monster Manual provided by Aurel-Jerrican/Photo Researchers.

Images © 1996 PhotoDisc, Inc.

Monster truck tire photo which highlights shaving effects courtesy of Lynn Frances Guthrie

Other product and company names mentioned herein may be the trademarks of their respective owners.

**Special thanks to the following people and places for their contributions to the realism and spirit of Monster Truck Madness:**

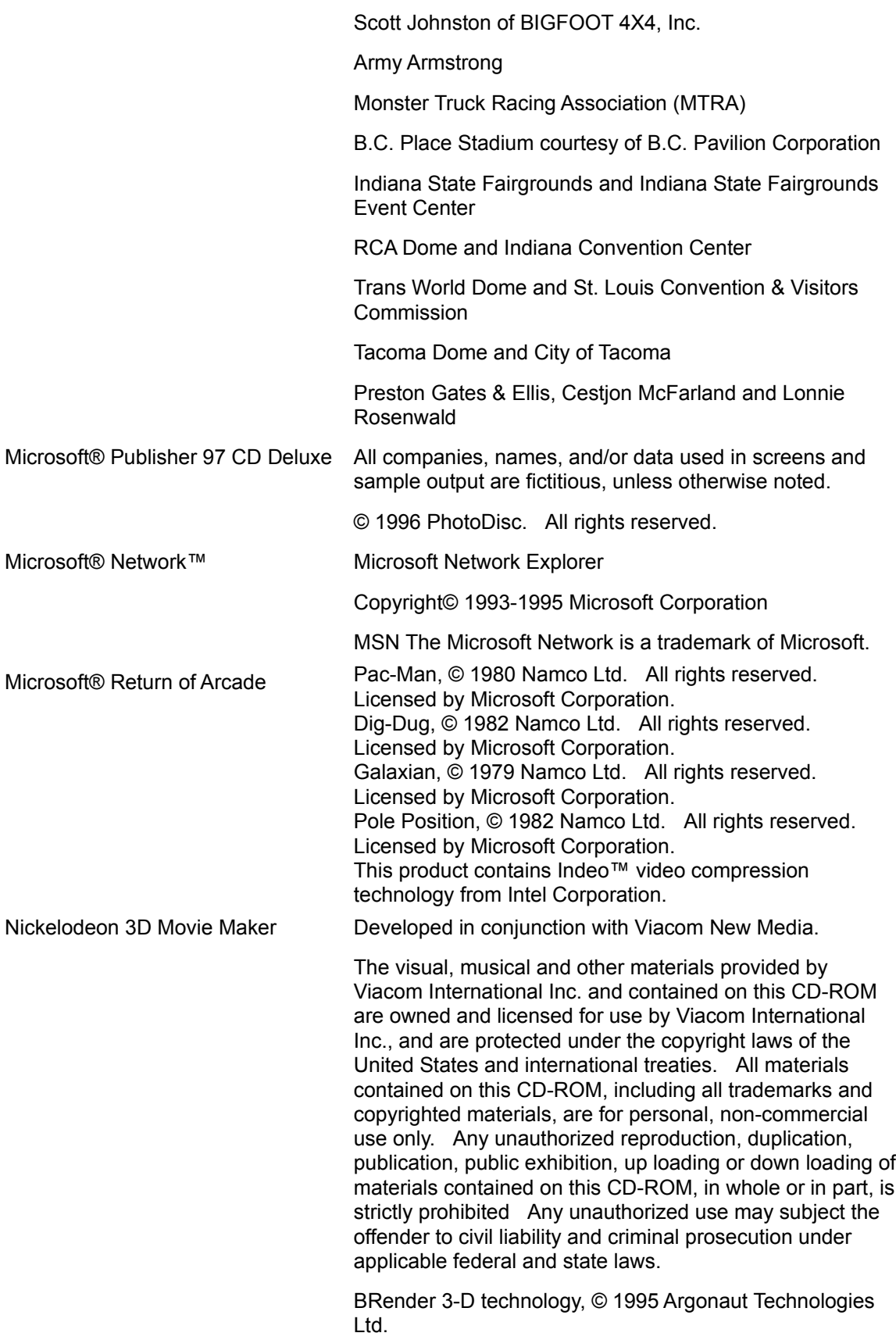

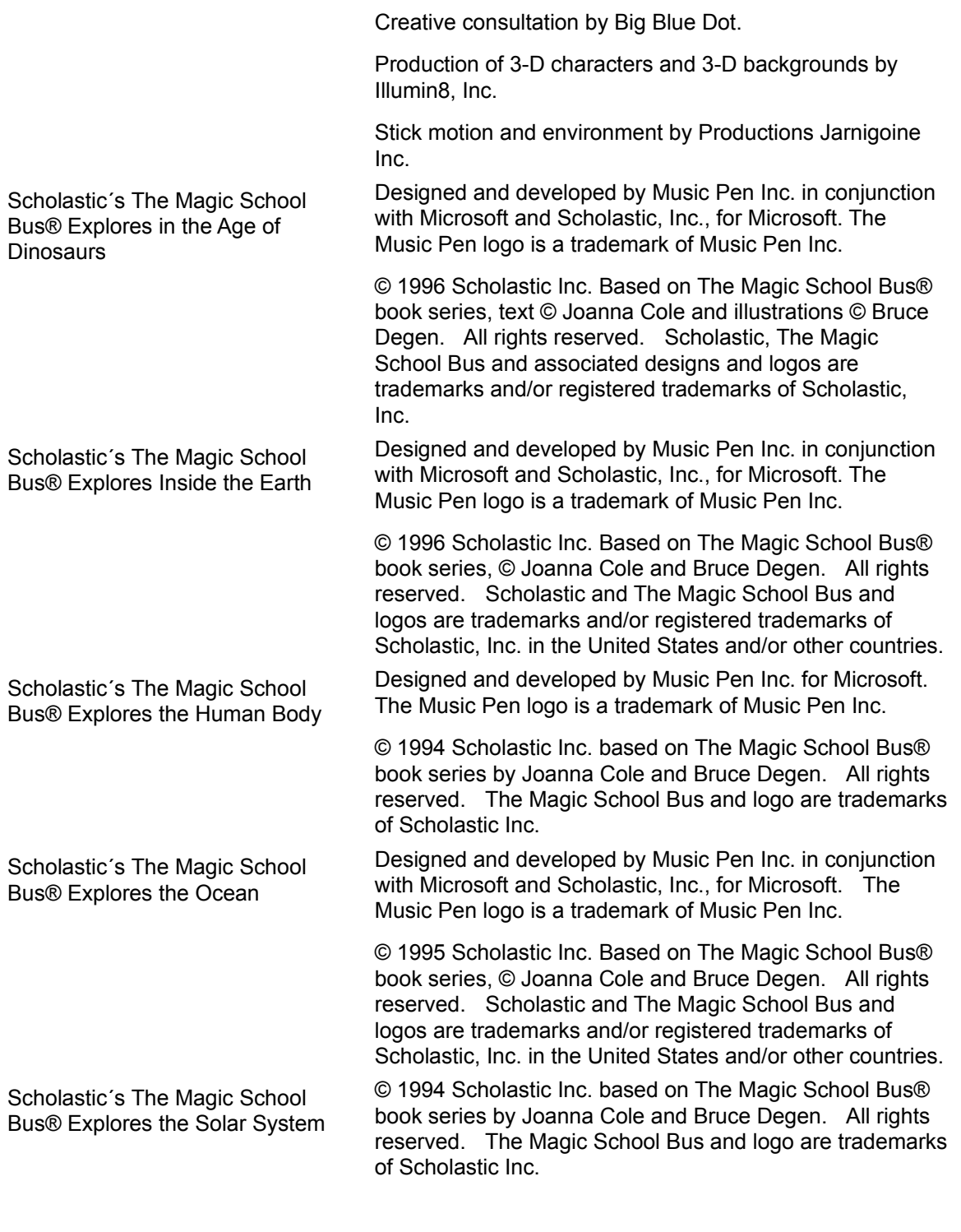

With humble regards to the following people, without whom this product would not have been possible:

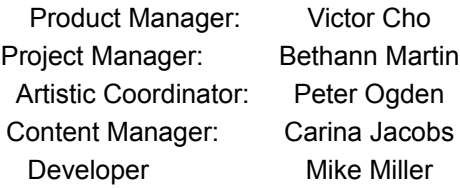

Help Designer: Carina Jacobs Production: Publishing Power

...and many others in the Microsoft Interactive Media Division, too numerous to mention.